# **HITACHI Inspire the Next**

# **Hitachi Data Ingestor Single Node Getting Started Guide**

#### **FASTFIND LINKS**

**[Product Version](#page-5-0)**

**[Getting Help](#page-7-0)**

**[Contents](#page-2-0)**

**@Hitachi Data Systems** 

**MK-90HDI028-07**

© 2010 - 2014 Hitachi, Ltd. All rights reserved.

No part of this publication may be reproduced or transmitted in any form or by any means, electronic or mechanical, including photocopying and recording, or stored in a database or retrieval system for any purpose without the express written permission of Hitachi, Ltd.

Hitachi, Ltd., reserves the right to make changes to this document at any time without notice and assumes no responsibility for its use. This document contains the most current information available at the time of publication. When new or revised information becomes available, this entire document will be updated and distributed to all registered users.

Some of the features described in this document might not be currently available. Refer to the most recent product announcement for information about feature and product availability, or contact Hitachi Data Systems Corporation at <https://portal.hds.com>.

**Notice:** Hitachi, Ltd., products and services can be ordered only under the terms and conditions of the applicable Hitachi Data Systems Corporation agreements. The use of Hitachi, Ltd., products is governed by the terms of your agreements with Hitachi Data Systems Corporation.

Hitachi is a registered trademark of Hitachi, Ltd., in the United States and other countries. Hitachi Data Systems is a registered trademark and service mark of Hitachi, Ltd., in the United States and other countries.

Archivas, Essential NAS Platform, HiCommand, Hi-Track, ShadowImage, Tagmaserve, Tagmasoft, Tagmasolve, Tagmastore, TrueCopy, Universal Star Network, and Universal Storage Platform are registered trademarks of Hitachi Data Systems Corporation.

AIX, AS/400, DB2, Domino, DS8000, Enterprise Storage Server, ESCON, FICON, FlashCopy, IBM, Lotus, OS/390, RS6000, S/390, System z9, System z10, Tivoli, VM/ESA, z/OS, z9, zSeries, z/VM, z/ VSE are registered trademarks and DS6000, MVS, and z10 are trademarks of International Business Machines Corporation.

All other trademarks, service marks, and company names in this document or website are properties of their respective owners.

Microsoft product screen shots are reprinted with permission from Microsoft Corporation.

# **Contents**

<span id="page-2-0"></span>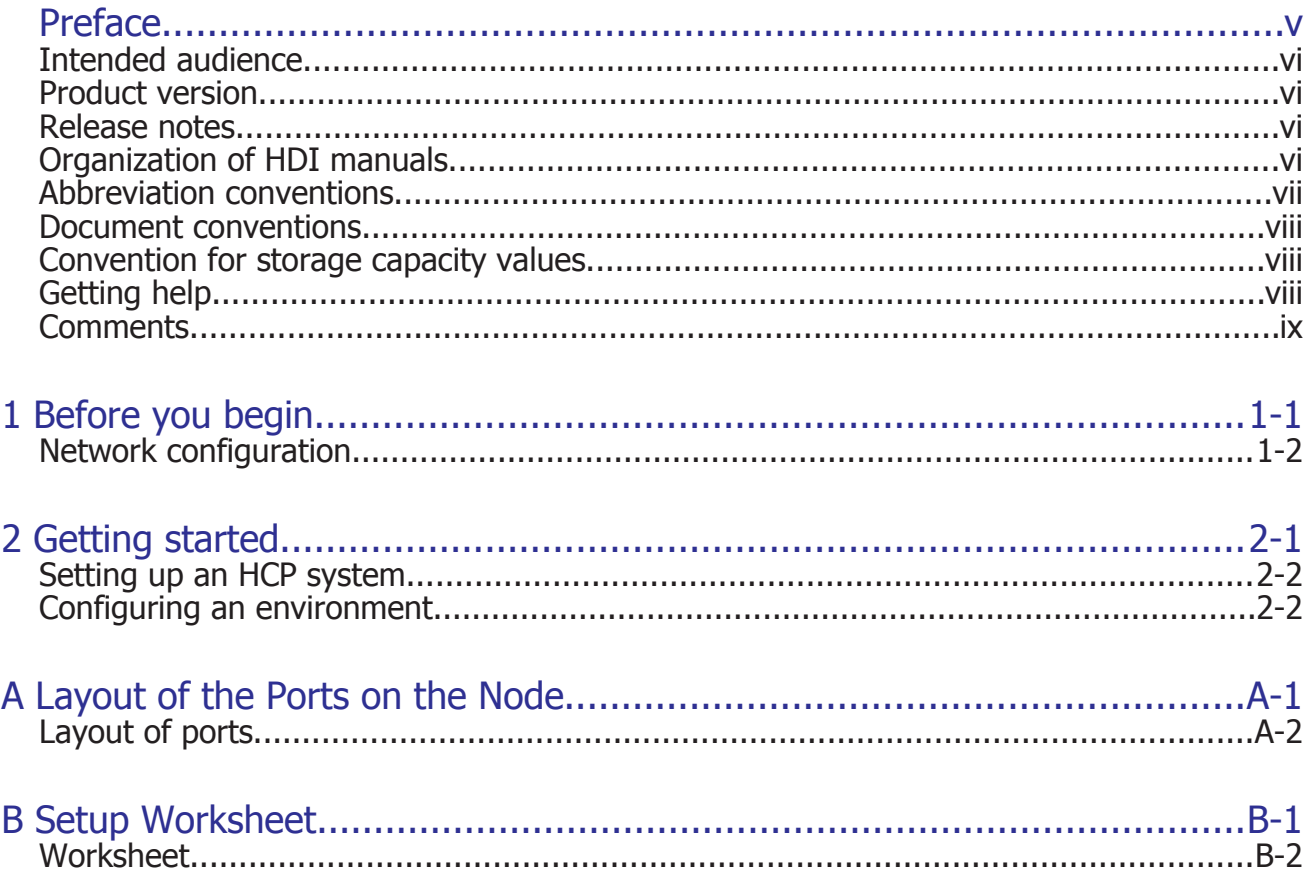

# **Preface**

<span id="page-4-0"></span>This manual explains how to set up Hitachi Data Ingestor (HDI) in a singlenode configuration when HCP Anywhere is not linked.

- □ [Intended audience](#page-5-0)
- □ [Product version](#page-5-0)
- □ [Release notes](#page-5-0)
- □ [Organization of HDI manuals](#page-5-0)
- □ [Abbreviation conventions](#page-6-0)
- □ [Document conventions](#page-7-0)
- □ [Convention for storage capacity values](#page-7-0)
- □ [Getting help](#page-7-0)
- □ [Comments](#page-8-0)

# <span id="page-5-0"></span>**Intended audience**

This manual is intended for system administrators who operate and manage HDI systems in a single-node configuration.

Also, the user must have:

- A basic knowledge of Hitachi Content Platform (HCP) systems
- A basic knowledge of networks
- A basic knowledge of file sharing services
- A basic knowledge of CIFS
- A basic knowledge of NFS
- A basic knowledge of Windows
- A basic knowledge of Web browsers

## **Product version**

This document revision applies to Hitachi Data Ingestor version 5.0 or later.

## **Release notes**

Release notes can be found on the documentation CD. Release notes contain requirements and more recent product information that may not be fully described in this manual. Be sure to review the release notes before installation.

## **Organization of HDI manuals**

HDI manuals are organized as shown below.

Note that whether HDI nodes can be set up in a redundant configuration depends on the HDI model. A configuration where nodes are made redundant is called a cluster configuration, and a configuration where a node is not made redundant with another node is called a single-node configuration. Which manuals you need to read depends on which configuration you are going to use.

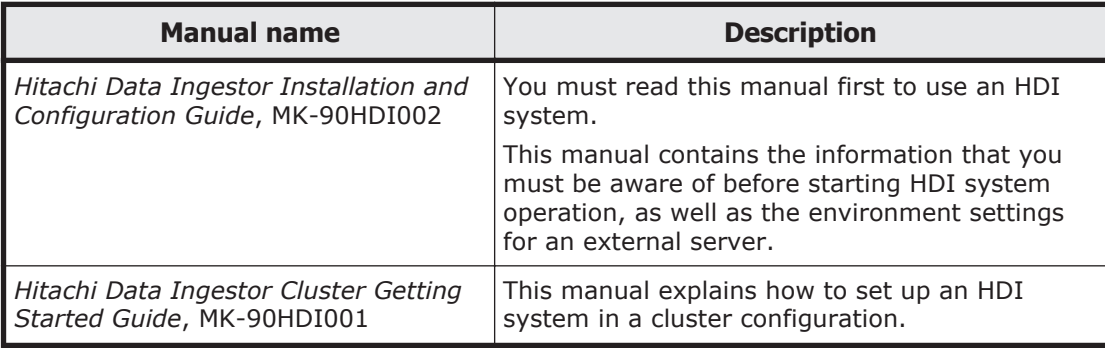

<span id="page-6-0"></span>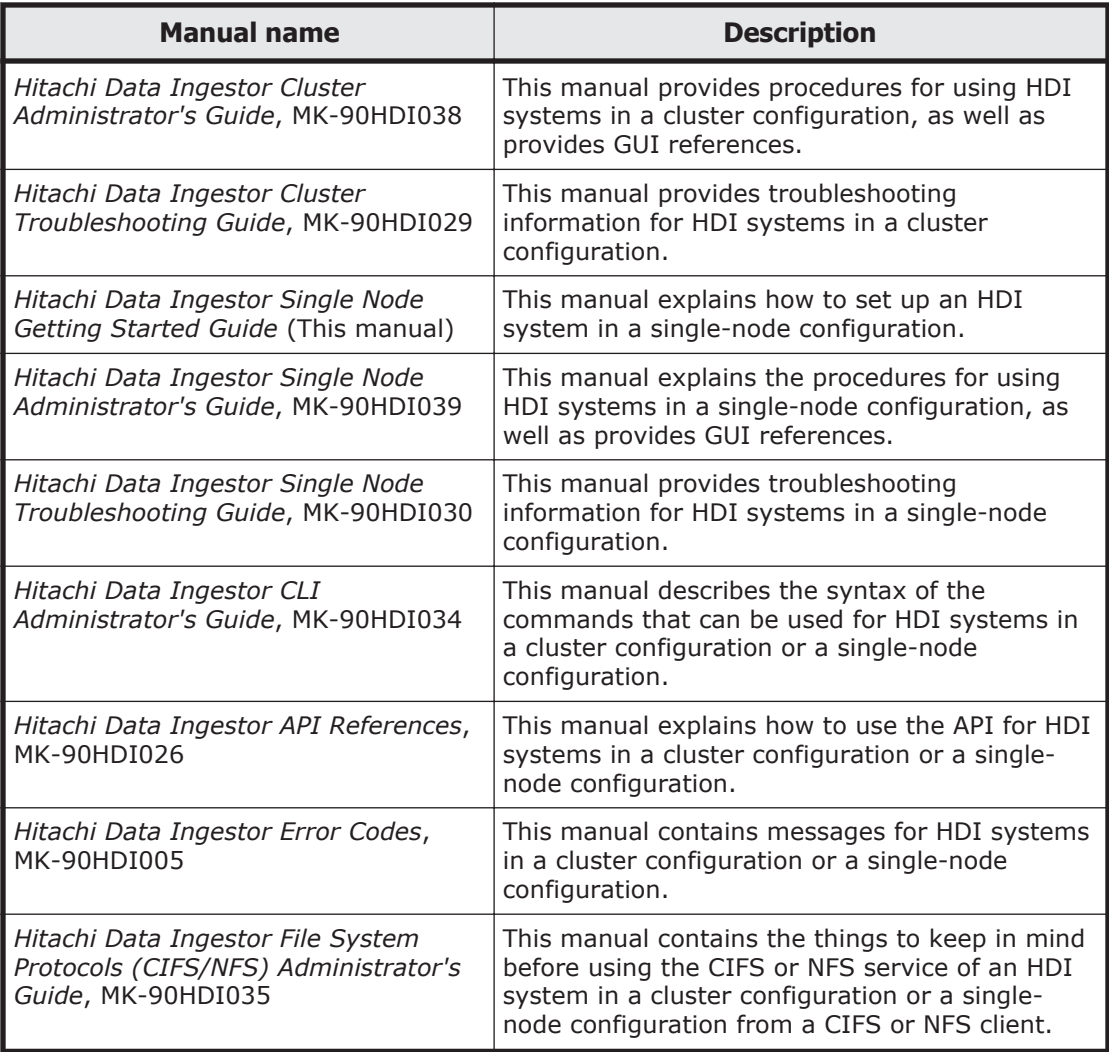

# **Abbreviation conventions**

This manual uses the following abbreviations for product names:

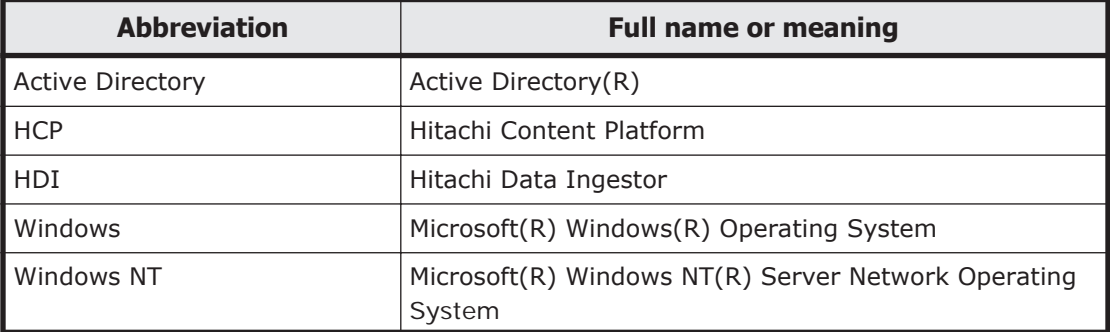

# <span id="page-7-0"></span>**Document conventions**

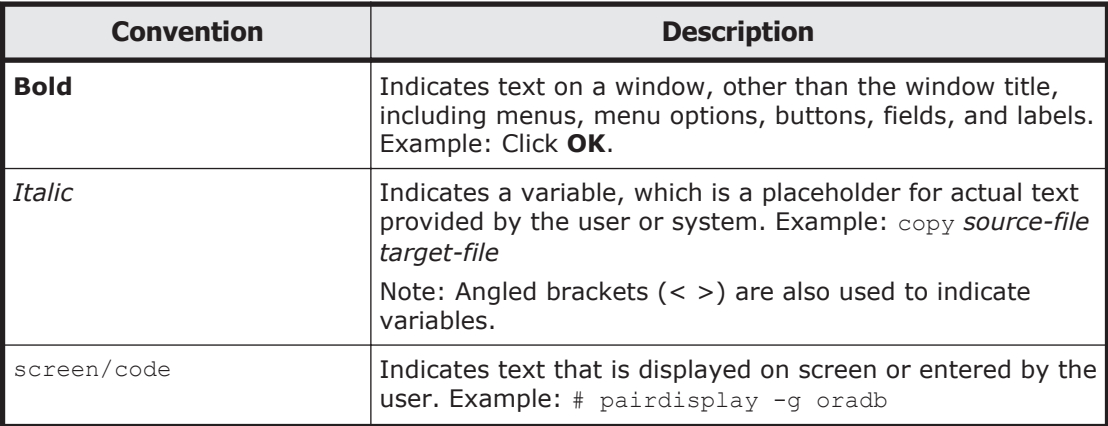

This document uses the following typographic conventions:

This document uses the following icons to draw attention to information:

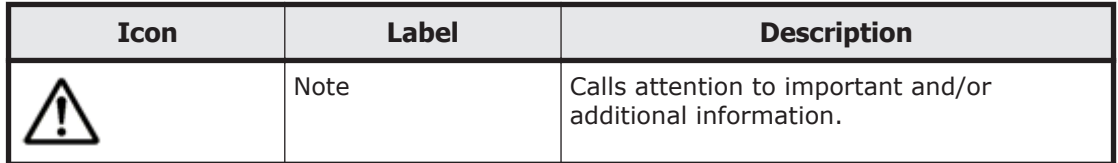

## **Convention for storage capacity values**

Storage capacity values (e.g., drive capacity) are calculated based on the following values:

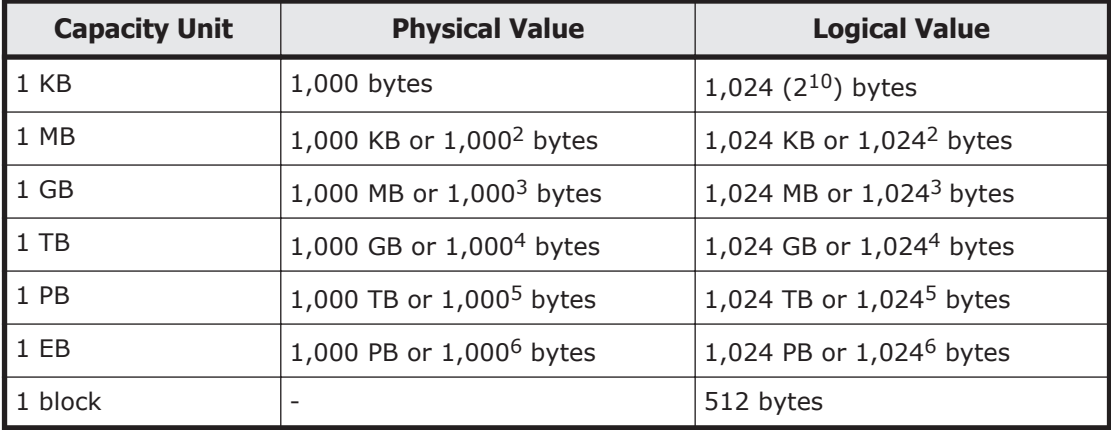

# **Getting help**

The Hitachi Data Systems customer support staff is available 24 hours a day, seven days a week. If you need technical support, log on to the Hitachi Data Systems Portal for contact information: <https://portal.hds.com>

# <span id="page-8-0"></span>**Comments**

Please send us your comments on this document: doc.comments@hds.com. Include the document title, number, and revision, and refer to specific section(s) and paragraph(s) whenever possible.

**Thank you!** (All comments become the property of Hitachi Data Systems Corporation.)

#### x Preface Hitachi Data Ingestor Single Node Getting Started Guide

# 1

# **Before you begin**

<span id="page-10-0"></span>Hitachi Data Ingestor (HDI) is a system that provides file system services to clients on a network. Hitachi Content Platform (HCP) can also be linked to an HDI system to provide a file system service and efficiently manage the huge amount of data that accumulates daily. This manual explains HDI systems in single-node configurations. This chapter describes what the system administrator needs to understand before setting up an HDI system in a single-node configuration.

□ [Network configuration](#page-11-0)

# <span id="page-11-0"></span>**Network configuration**

Single-node HDI systems have a basic system configuration consisting of two ports: one used for system management and data access (mng0), and one used by maintenance personnel for maintenance operations ( $pm 0$ ). It is also possible to trunk multiple ports used for system management and data access.

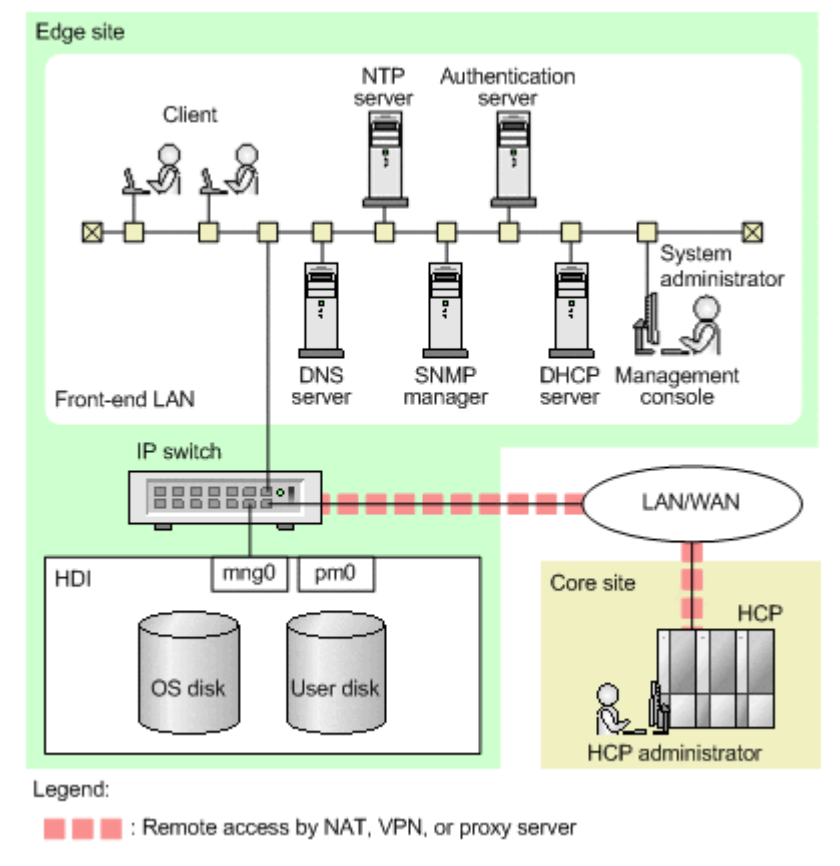

The following explains the network configuration for an HDI system.

#### **Figure 1-1 HDI system network configuration example**

In addition to HDI, external servers are also needed to provide services to clients. For details about the environment settings for each external server, see the corresponding sections in the *Installation and Configuration Guide*.

When file systems are created on an HDI system in a single-node configuration, the internal hard disk in the node and the disk space in the storage system are logically partitioned and assigned. The following table describes the meaning of the terms used when creating a file system on an HDI system in a single-node configuration.

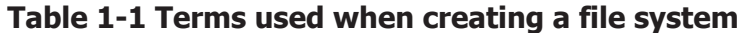

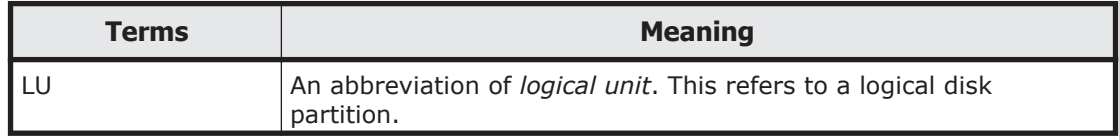

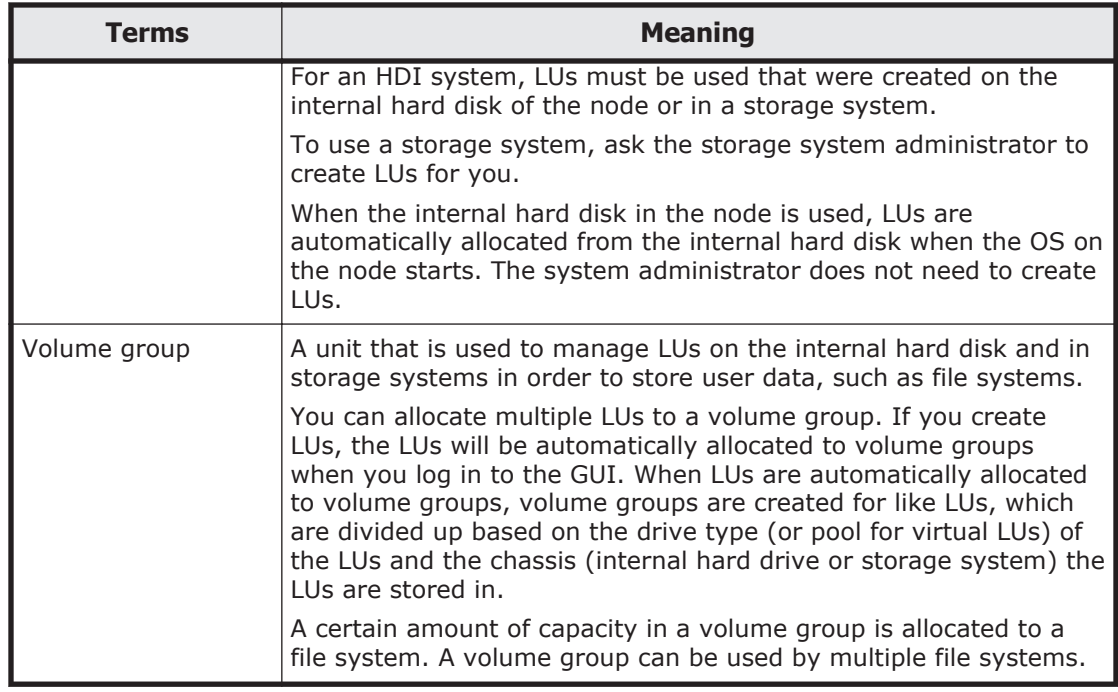

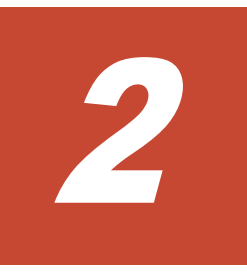

# **Getting started**

<span id="page-14-0"></span>This chapter explains how to use the **System Configuration Wizard** and **Service Configuration Wizard** to perform setup.

Prepare the required information before starting setup. You can use [Appendix](#page-24-0) [B, Setup Worksheet on page B-1](#page-24-0) as a worksheet for collecting information.

- □ [Setting up an HCP system](#page-15-0)
- □ [Configuring an environment](#page-15-0)

## <span id="page-15-0"></span>**Setting up an HCP system**

Before you can start setup, the HCP administrator needs to configure an HCP environment and prepare a tenant to be assigned to the HDI system.

The HCP management API (MAPI) must be enabled for an HCP system connected to an HDI system. The following settings must be configured for tenants that are assigned to the HDI system:

- Grant the Monitor, Administrator, Compliance, and Security roles to the user account.
- Set a hard quota for the tenant capacity.
- Allow retention mode to be selectable.
- Enable the versioning functionality.
- If the version of the linked HCP system is 4.1 or later, specify a value of at least *number-of-file-system-namespaces* + 1 for the namespace quota.
- Enable the HCP management API (MAPI).

To use the replication functionality on the HCP system after a migration to the HCP system has been started, the replication functionality must be enabled for all the namespaces, including the namespace that contains the system settings file (system-backup-data).

### **Configuring an environment**

The following describes how to use the GUI to configure an HDI environment. For details about the displayed GUI items, see the *Single Node Administrator's Guide*. For details about management-console machine requirements and Web browser settings (such as pop-up blocks and security settings), see the *Installation and Configuration Guide*.

- 1. To use UPnP (Universal Plug and Play), configure the following settings on the management console.
	- ¢ Enable **Network discovery**
	- ¢ Configure the firewall to allow UDP port communication (port number: 1900)
	- ¢ On the screen for managing Windows services, start **SSDP Discovery**

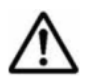

**Note:** When the HDI system is first installed, UPnP can be used. If there  $\sum$  is no need to use UPnP, disable UPnP by using the upnpctl command after finishing setting up.

2. Access HDI on the management console.

When using UPnP, in **Other Devices** in the management console network list, click the icon representing HDI.

If UPnP is not used, launch the Web browser, and enter a URL in the following format in the address bar:

https://*HDI-IP-address-or-host-name*/admin/

- 3. In the Login window, enter the following user ID and password, and click the **Log In**.
	- ¢ **User ID**: admin
	- ¢ **Password**: chang3me!
- 4. If you are accessing the GUI for the first time, in the **Change User Password** dialog box, change the password, and then click the **OK**. **Provisioning Wizard** is started if you make the setting for the first time. If linking to HCP Anywhere is needed, follow the instructions from the HCP Anywhere administrator.

If linking to HCP Anywhere is unneeded, click the **Manual Settings** on the **1. Introduction** page. A confirmation dialog box is displayed, and then **System Configuration Wizard** is started. Move on to the next step.

- 5. On the **1. Introduction** page of **System Configuration Wizard**, click **Next**.
- 6. On the **2. License Settings** page, set the license and then click **Next**. To set the license, you can specify a license key file or directly enter a license key string into the dialog box.
- 7. On the **3. Basic Settings** page, enter the following information, and then click **Next**.

Registering node network information:

- ¢ Host name
- ¢ Whether to configure network information (information used for system management such as IP addresses or netmasks) on a node by using DHCP
- ¢ System management IP address (when DHCP is not used)
- ¢ Netmask or prefix length (when DHCP is not used)
- ¢ IP address of the default gateway (optional) (when DHCP is not used) Registering the DNS server:
- ¢ IP address of the primary server (optional when DHCP is used)
- ¢ IP address of the secondary server (optional)
- ¢ Default domain name (optional)

Setting the time on the node:

¢ Time zone

¢ Specify the NTP server name, or specify the time manually. Encryption settings: Whether to encrypt internal hard disks that contain user data. You can specify this if an encryption license is set.

8. On the **4. Confirmation** page, check the displayed information, select the check box, and then click **Apply**.

The **5. Execution** page appears, and setup of the system starts. When setup finishes, the **6. Completion** page appears.

- 9. On the **6. Completion** page, check the processing results, and then click the displayed URL.
- 10. In the Login window, enter the user ID and password, and then click **Log In**.

If a dialog box prompts you about whether you want to automatically allocate LUs to the volume group, click **Yes**. Check the processing results, and then click **Close**.

The Service Configuration Wizard starts when you configure the environment the first time. To manually start the Service Configuration Wizard, from the **Action** menu in the upper-left corner of the GUI, choose **Configuration Wizards**, and then **Service Configuration Wizard**. When the wizard has started, go to step 19.

However, if you are creating a file system in the internal hard disk of the node and want to change the RAID level of the disk, go to the next step without logging on to the system.

- 11. Use the internalraidlevelset command to change the RAID level setting.
- 12. Use the internalraidlevelget command to make sure that the RAID level setting has been changed.
- 13. Use the vgrdelete command to delete the volume group.
- 14. Use the internalludelete command to delete the registration of the user disk.
- 15. After executing the lumaplist command, execute the hwstatus command and check the status of the internal hard disk. Make sure that the RAID level has been changed to the value you specified in step 11.
- 16. From the Web browser, log on again to the system. A dialog box that asks you whether you want to automatically allocate LUs to the volume group appears.
- 17. Click **Yes**.
- 18. Check the processing results, and then click **Close**. The **Service Configuration Wizard** starts.
- 19. On the **1. Introduction** page, click **Next**.
- 20. To link with an HCP system, select the check box in the **2. HCP Settings** page, and then specify the HCP information described below. To use a proxy server for communication between a node and the HCP system, you also need to specify the proxy server information. Registering HCP information:
	- ¢ System name
	- ¢ Tenant name
	- ¢ User name and password of the tenant administrator
	- ¢ Replica HCP system name (when the replication function is used on the HCP system)

Registering proxy server information:

- ¢ Host name
- ¢ Port number
- ¢ User name and password

If you do not want to link with the HCP system, go to step 22.

#### 21. Click **Test Connection**.

Check the connection for communicating with the HCP system.

- 22. Click **Next**.
- 23. On the **3. Resource Settings** page, select whether to allocate the file system capacity automatically or manually.

If the file system is linked to the HCP system at the share level, you must manually allocate the file system capacity.

- 24. In the **Create File Systems** area, click **Add**.
- 25. Of the following information, specify the necessary information required for each file system, and then click **Next**:
	- ¢ File system name
	- ¢ Client access protocol (CIFS, NFS, or both)
	- ¢ Storage destination of the file system (when multiple volume groups exist): Chassis (internal hard disk or storage system), volume groups
	- ¢ Capacity (for manual allocation)
	- ¢ Whether single instancing is enabled
	- ¢ Whether the WORM functionality is enabled
	- ¢ Whether to enable the CIFS bypass traverse checking
	- ¢ Name of the shared directory
	- ¢ CIFS share options: name of the CIFS share, and whether to automatically create the home directory in the CIFS share
	- ¢ Client host or network whose access to a file share is restricted
	- ¢ Access permission settings when creating a new CIFS file or directory
	- ¢ ACL settings for the shared directory

To link with the HCP system, you need to specify the following information:

- ¢ How the HCP system is linked to (at the file system or share level)
- ¢ How the HCP data migrated from other HDI systems is shared (Content sharing setting: On, Off, or Home directory)
- ¢ If you migrate file system data to the HCP system and do not use HCP data migrated from other HDI systems (the content sharing setting is "Off"), the following information is also required:
	- Namespace quota for the data migration destination $*$

- Data migration schedule: Initial start date, execution interval, start time, maximum execution time

- Whether to create an account for accessing a namespace that allows other HDI systems to access data migrated to the HCP system as read-only#

- Whether to use version management to allow clients to access past data

¢ To make HCP data migrated from other HDI systems available as read-only (the content sharing setting is "On"), the following information is also required:

- Name of the namespace in which the data to be made public is migrated#

- User name and password of the namespace-access account#
- Replica system name of the HCP system to be referenced $#$
- ¢ To share data migrated to the HCP system among HDI systems and to make each end-user's home directory data available on other HDI systems (the content sharing settings is "Home directory"), the following information is also required:

- Whether to create a namespace for the data-migration destination when the file system is created or to use a previously-created namespace

- Quota allocated to the namespace (when a namespace is created)

- Name of the namespace (when using a previously-created namespace)

- Whether to use version management to allow clients to access past data

#:

This item can be specified if the file system is linked to the HCP system at the file system level.

If the file system is linked to the HCP system at the share level, do the following after the file system is created: Use the **Add Share** dialog box to add the file share directly under the mount point, and then allocate the namespace to the file share. For details about the **Add Share** dialog box, see the *Single Node Administrator's Guide*.

#### 26. On the **4. CIFS User Authentication Settings** page, select the CIFS user authentication method.

An authentication method that is neither Active Directory authentication nor local authentication by the node OS can be selected if a Windows NT server or domain controller within the domain authenticates users when IPv4 is used. In this case, after the wizard is finished, set the appropriate information in the **Access Protocol Configuration** dialog box.

27. If you select Active Directory authentication or local authentication by the node OS, specify the following information and then click **Next**. If you select any other authentication method, click **Next** without specifying anything.

When Active Directory authentication is selected

- ¢ DNS name
- ¢ User name and password for the domain controller When local authentication is selected
- ¢ Workgroup name
- ¢ User name and user ID (optional)
- ¢ Name and ID of the group to which the user belongs (optional)
- ¢ User password (optional)
- 28. Check the information displayed on the **5. Confirmation** page, select the check box, and then click **Apply**.

The **6. Execution** page appears, and setup of the service starts. When setup finishes, the **7. Completion** page appears.

- 29. On the **7. Completion** page, check the processing results, and then click **Finish**.
- 30. Choose **Resources** tab in the top-left corner of the GUI.
- 31. From the tree on the left side of the GUI, click *host-name*. The *host-name* window opens.
- 32. In the *host-name* window, click **Backup Configuration** in the **Settings** area.

The **Backup Configuration** dialog box opens.

- 33. On the **Save System Settings Menu** page, click **Save All System Settings**.
- 34. On the **Save All System Settings** page, click **Download**, and download the system settings file to storage media outside the system. The system settings information is downloaded.

**Note:** If an error occurs in the HDI system, you can use the system settings file and backed up data to restore file systems. The system administrator must download the system settings file to storage media outside the system whenever the HDI system configuration is changed. If the HDI system is linked to the HCP system, then after you start using the HDI system, the system settings file is periodically saved to the HCP system.

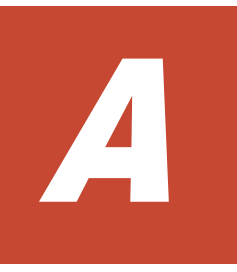

# <span id="page-22-0"></span>**Layout of the Ports on the Node**

This appendix describes the layout of ports.

For HDI Remote Server port configurations, see the card attached to the product.

□ [Layout of ports](#page-23-0)

# <span id="page-23-0"></span>**Layout of ports**

This section describes the layout of ports on the various types of nodes. The following figures show the layout of the ports on nodes.

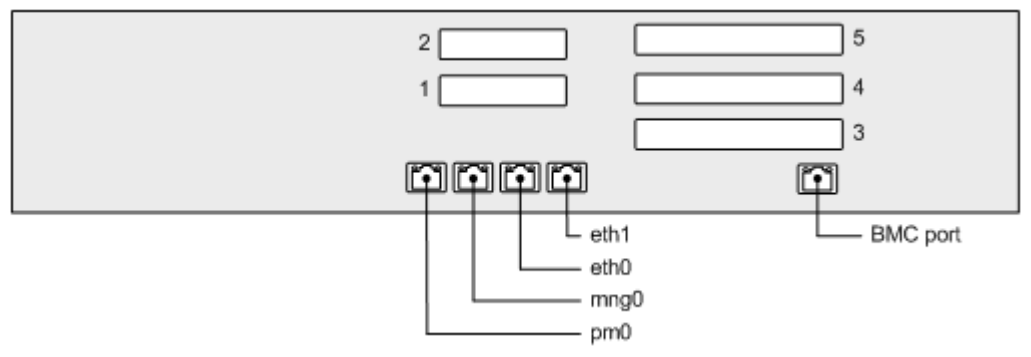

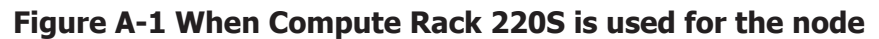

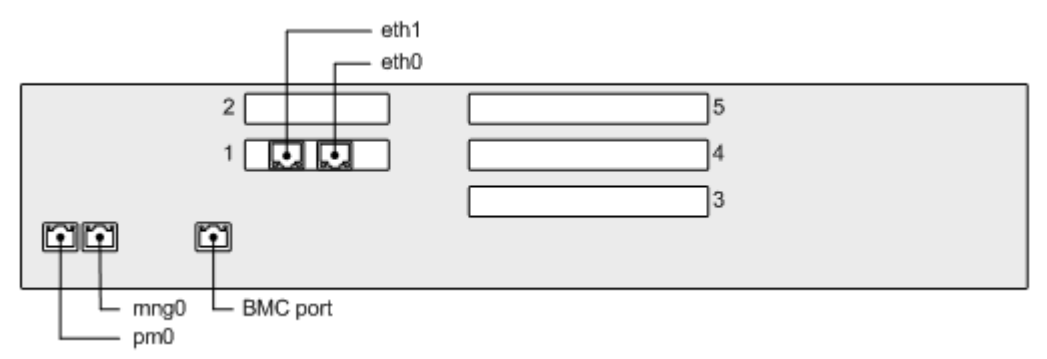

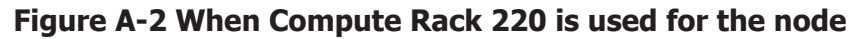

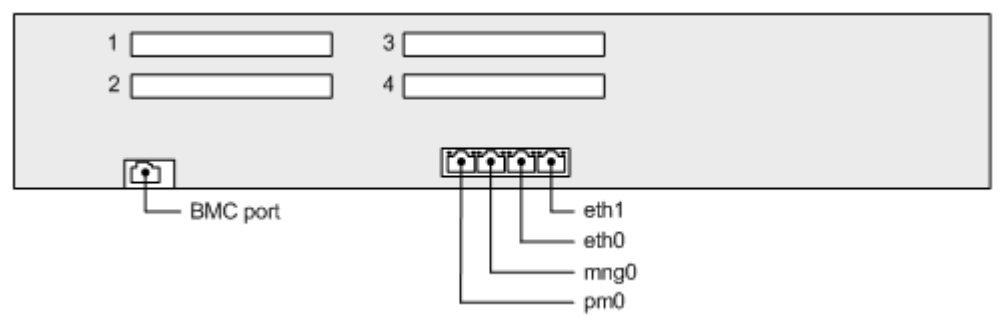

**Figure A-3 When PowerEdge is used for the node**

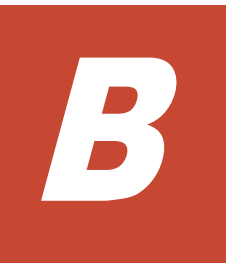

# **Setup Worksheet**

<span id="page-24-0"></span>This appendix provides a worksheet used for collecting necessary information for setup.

□ [Worksheet](#page-25-0)

# <span id="page-25-0"></span>**Worksheet**

We recommend that you prepare the following information before starting setup. For details about the HCP information, contact your HCP administrator.

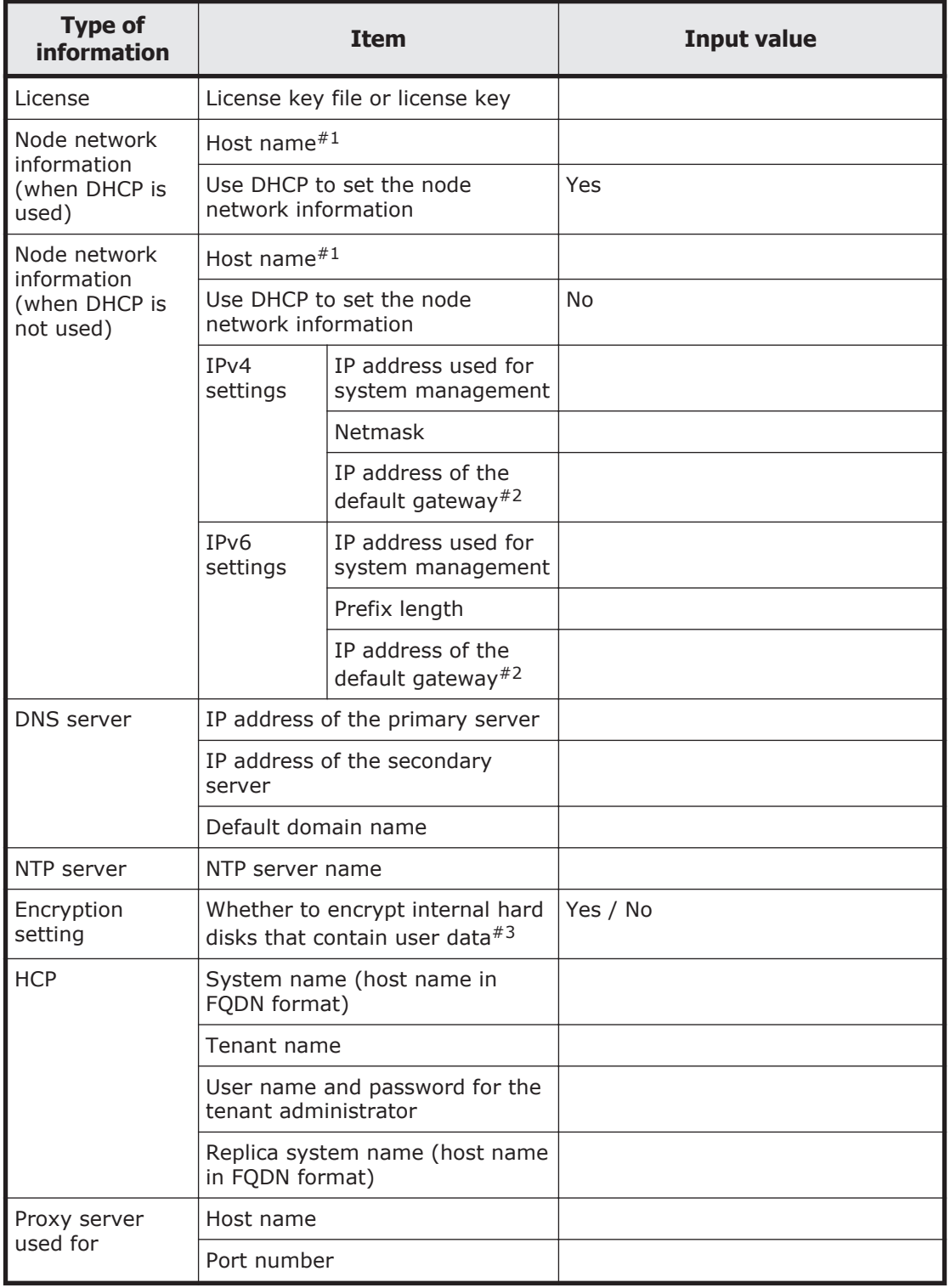

#### **Table B-1 Setup worksheet**

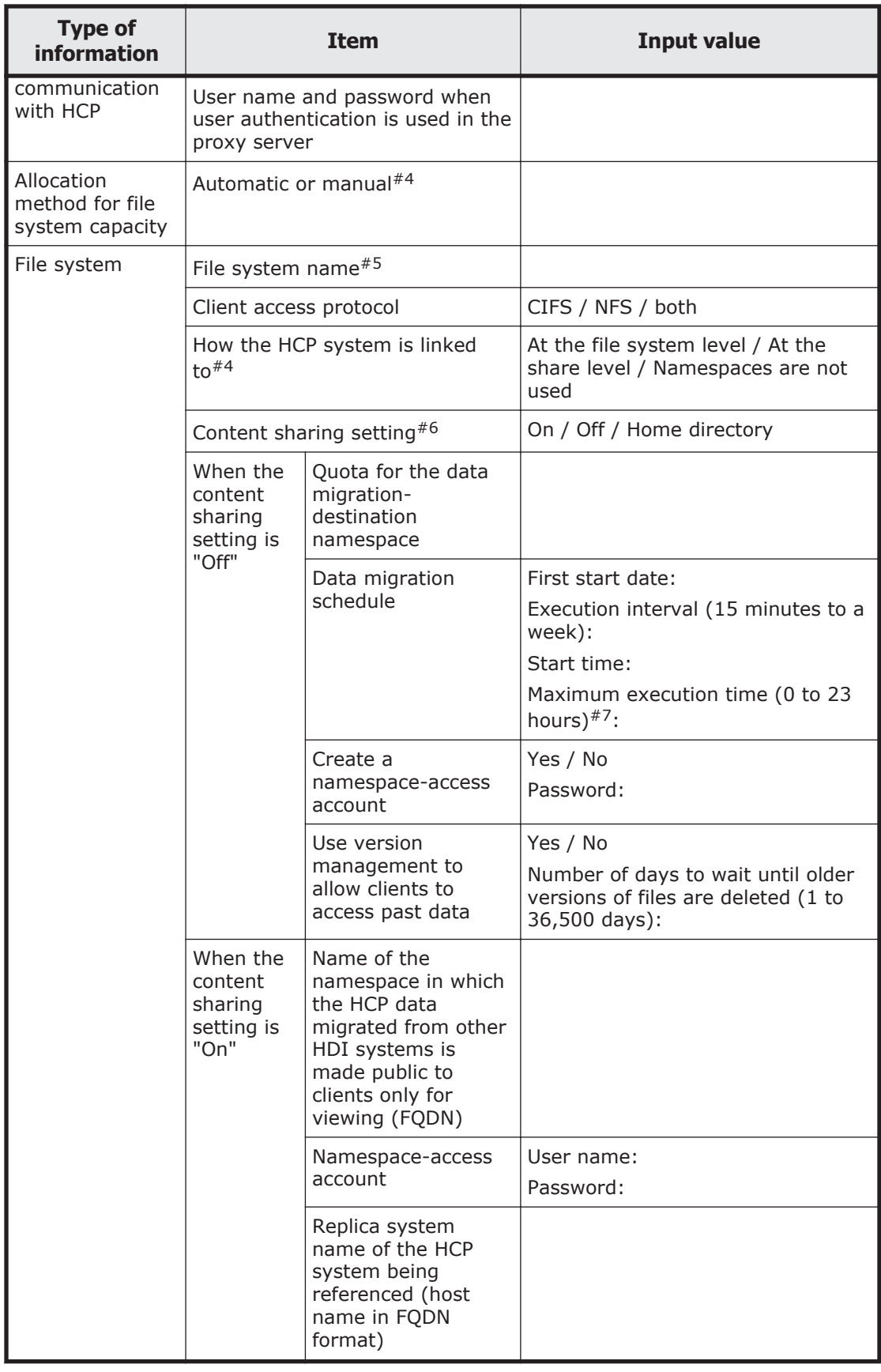

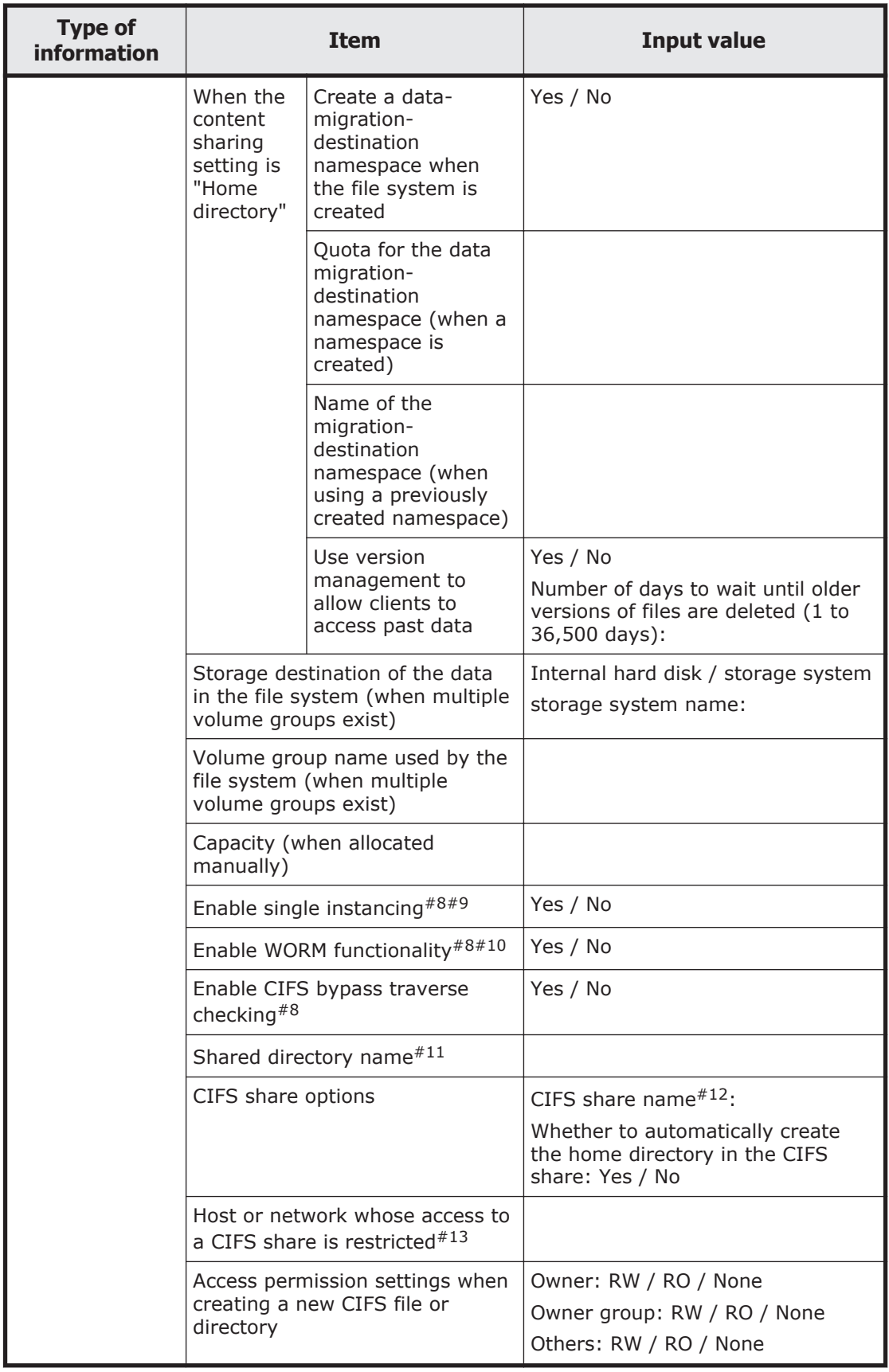

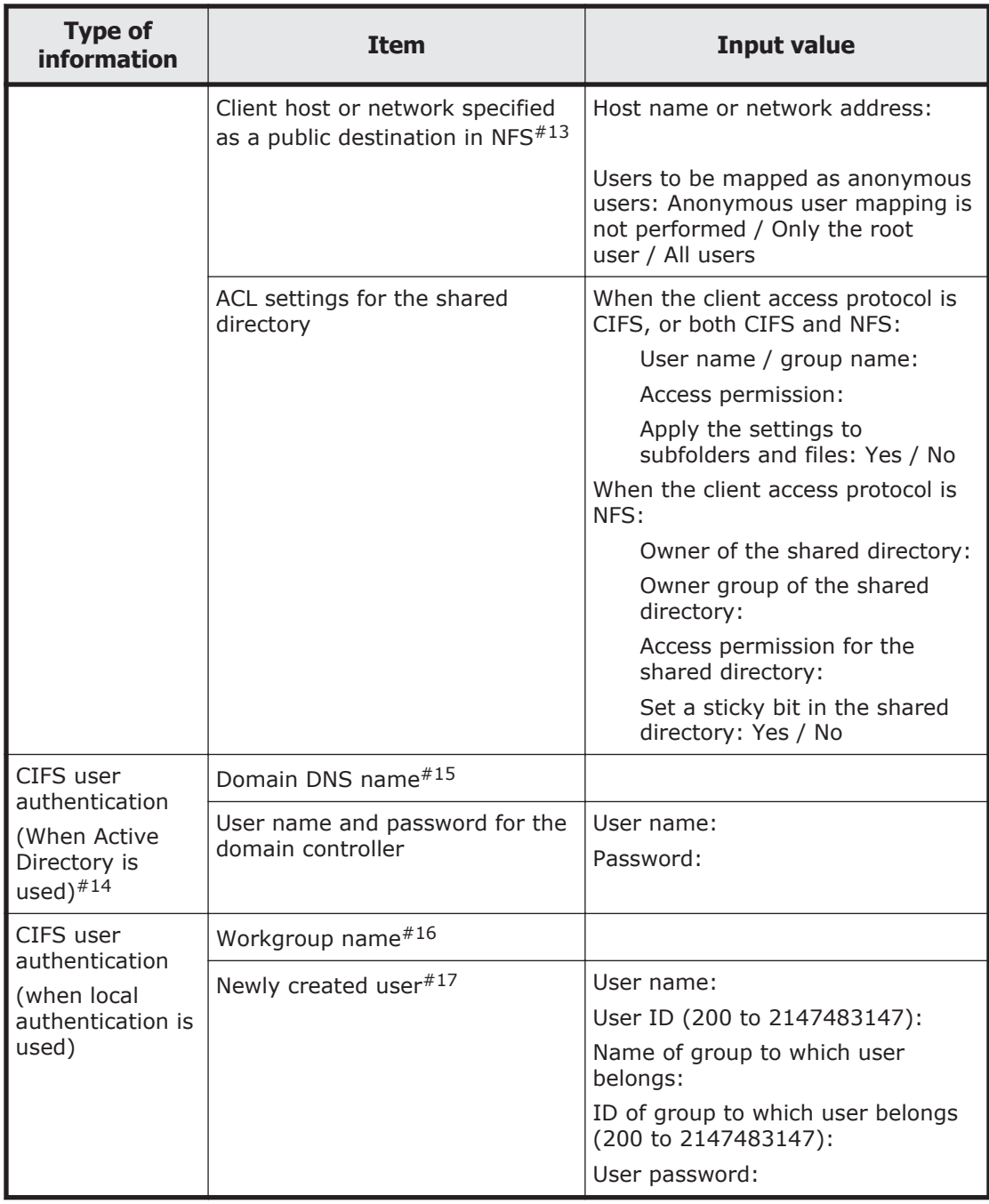

#1: The host name can have a maximum of 15 characters. You can use alphanumeric characters including hyphens (-). The host name must begin with an alphabetic letter, and must not end with a hyphen (-). You cannot also specify system-reserved words in upper case or lower case. For details about reserved words, see the *Single Node Administrator's Guide*. Note that in the initial settings, a unique name is assigned to each node.

#2: Required when connected through a router to an external network segment.

#3: You can specify this when an encryption license is set. For notes on using encryption, see the *Installation and Configuration Guide*.

#4: If the file system linked to the HCP system at the share level, you must manually allocate the file system capacity. If the file system linked to the HCP system at the file system level, you can select whether to allocate the file system capacity automatically or manually. When the file system capacity is automatically allocated, the capacity of the volume group that can be used by each file system depends on the quota allocated to the HCP namespace for the file system. For example, if you create three file systems for a volume group with a total capacity of 1 TB, and the namespace quota for each file system is 400 GB, 600 GB, and 1 TB, allocated capacities are as follows:

- File system 1 (with a namespace quota of 400 GB): 200 GB
- File system 2 (with a namespace quota of 600 GB): 300 GB
- File system 3 (with a namespace quota of 1 TB): 500 GB

All the capacity in the volume group used by the file systems is allocated to the file systems. You can check automatically allocated capacities of file systems from a window. After checking the capacities, if necessary, change the setting so that the capacities can be manually allocated.

#5: Specify this item using 16 or fewer alphanumeric characters or underscores (\_).

#6: For content sharing, specify how the HCP data migrated from other HDI systems is to be shared.

- Off:The file system data is migrated to the HCP system. HCP data migrated from other HDI systems is not shared.
- On: HCP data migrated from other HDI systems is made public as readonly.
- Home directory: The home-directory-roaming functionality is used. Migrated HCP data is shared among HDI systems, and the data in each end-user's home directory is made available in other HDI systems. The CIFS protocol must be set for the client access protocol. Make sure that the file system is linked to the HCP system at the file system level.

For details about how to make HCP data migrated from other HDI systems public as read-only and how to use the home-directory-roaming functionality, see the *Installation and Configuration Guide*.

#7: Specify the maximum time a migration can take. To not set a limit, specify 0.

#8: This function cannot be enabled if the home-directory-roaming functionality is used.

#9: If single instancing is enabled, it cannot be disabled after the file system is created.

#10: Once a file system is created, whether the WORM functionality is enabled cannot be changed for the file system.

If the WORM functionality is enabled, the following default settings are used for the WORM settings:

- Minimum retention period: 0 days, 0 hours, and 0 minutes
- Maximum retention period: Infinite

#11: If the NFS protocol is used, make sure that the total length of the file system name and directory path is no more than 58 characters. The characters that can be used to specify this item are alphanumeric characters and the following symbols:

 $-$  . /

If only the CIFS protocol is used, make sure that the total length of the file system name and directory path is no more than 251 characters. The characters that can be used are alphanumeric characters, spaces, and the following symbols. You can also specify multibyte characters.

 $!$   $\#$   $\Diamond$   $\Diamond$  &  $'$  ( ) + , - . / ; = @ [ ] ^  $\qquad$  { } ~

#12: This item must be specified with no more than 80 characters. The characters that can be used are alphanumeric characters, spaces, and the following symbols:

```
! \# \frac{5}{6} \frac{6}{6} \frac{1}{6} ( ) + , - . ; = \frac{6}{6} [ ] ^ \frac{1}{6} { } ~
```
You can also specify multibyte characters. However, you cannot specify only a dollar sign or periods (e.g.,  $\varsigma$ , ., or ..) in the string, and you cannot specify a period at the end (e.g.,  $Abc$ .). If the string ends with a dollar sign, you cannot specify a period just before the dollar sign (e.g.,  $Abc.$ \$). Spaces specified at the end are deleted.

In addition, the CIFS share name cannot be global, homes, printers, admin \$, c\$, global\$, homes\$, ipc\$, or printers\$.

In Windows, the entered value is not case sensitive. Specify a name that is unique regardless of whether upper-case or lower-case alphabetic characters are used.

The maximum of 1,024 NFS shares can be created. The maximum number of CIFS shares varies depending on whether the configuration definition of the CIFS service is set so that the settings on CIFS shares are automatically reloaded and applied to the CIFS client environment. For details about the maximum number of CIFS shares, see the *File System Protocols (CIFS/NFS) Administrator's Guide*.

#13: For details about the specification format, see the explanation of the **Edit CIFS Share Host or Network** dialog box or **Edit NFS Share Host or Network** dialog box in the *Single Node Administrator's Guide*.

#14: If Active Directory is used for user authentication, only users authenticated by Active Directory can access CIFS shares. Users locally authenticated by the HDI system cannot access CIFS shares.

If **Custom settings** is selected, the domain name (NetBIOS), the server name or the IP address of the domain controller, and user mapping form can

also be specified. If **Custom settings** is not selected, a domain name (NetBIOS) and up to five DC servers based on the specified domain name (DNS) are automatically searched for and set. When only the CIFS protocol is used, RID user mapping is selected and an ID range from 70000 through 4069999 (4,000,000 IDs) is set for the domain name (NetBIOS) that was automatically searched for. When both the CIFS and the NFS protocol are used, Active Directory schema-form user mapping is selected, and the RFC2307 schema is set to be used for acquiring user IDs and group IDs from the domain controller.

#15: All entered lowercase characters are recognized as uppercase characters. For use as both an Active Directory domain controller and KDC server, the name specified here is used as the name of the domain to which the KDC server belongs.

#16: Specify a name other than the host name.

#17: User names already registered in the HDI system, the NIS server, or LDAP server used for user authentication cannot be specified for the user name and group name. Specify a name no longer than 16 characters. The first character must be an alphanumeric character. The second and subsequent characters can be alphanumeric characters, hyphens (-), or underscores (\_). Entered uppercase characters and lowercase characters are treated the same by Windows. Specify a name that is unique regardless of case. Names in the list of reserved terms in the *Single Node Administrator's Guide* are reserved by the OS and cannot be specified.

Also, the names used for existing groups set to use ACL functionality cannot be specified as user names.

IDs already registered in the HDI system, the NIS server, or LDAP server for user authentication, and also the ID 65534 cannot be specified. When user mapping is used, IDs in the range set for user mapping cannot be specified.

Passwords must be specified between 6 and 20 characters. You can specify the alphanumeric characters and the following symbols:

! "  $\# S \$  & ' ( ) \* + , - . / : ; < = > ? @ [ \ ] ^ \_ ` { | } ~

#### **Hitachi Data Systems**

#### **Corporate Headquarters**

2845 Lafayette Street Santa Clara, California 95050-2639 U.S.A. www.hds.com

#### **Regional Contact Information**

#### **Americas** +1 408 970 1000 info@hds.com

**Europe, Middle East, and Africa** +44 (0)1753 618000 info.emea@hds.com

**Asia Pacific** +852 3189 7900 hds.marketing.apac@hds.com

# **@Hitachi Data Systems**

**MK-90HDI028-07**